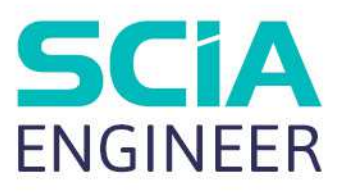

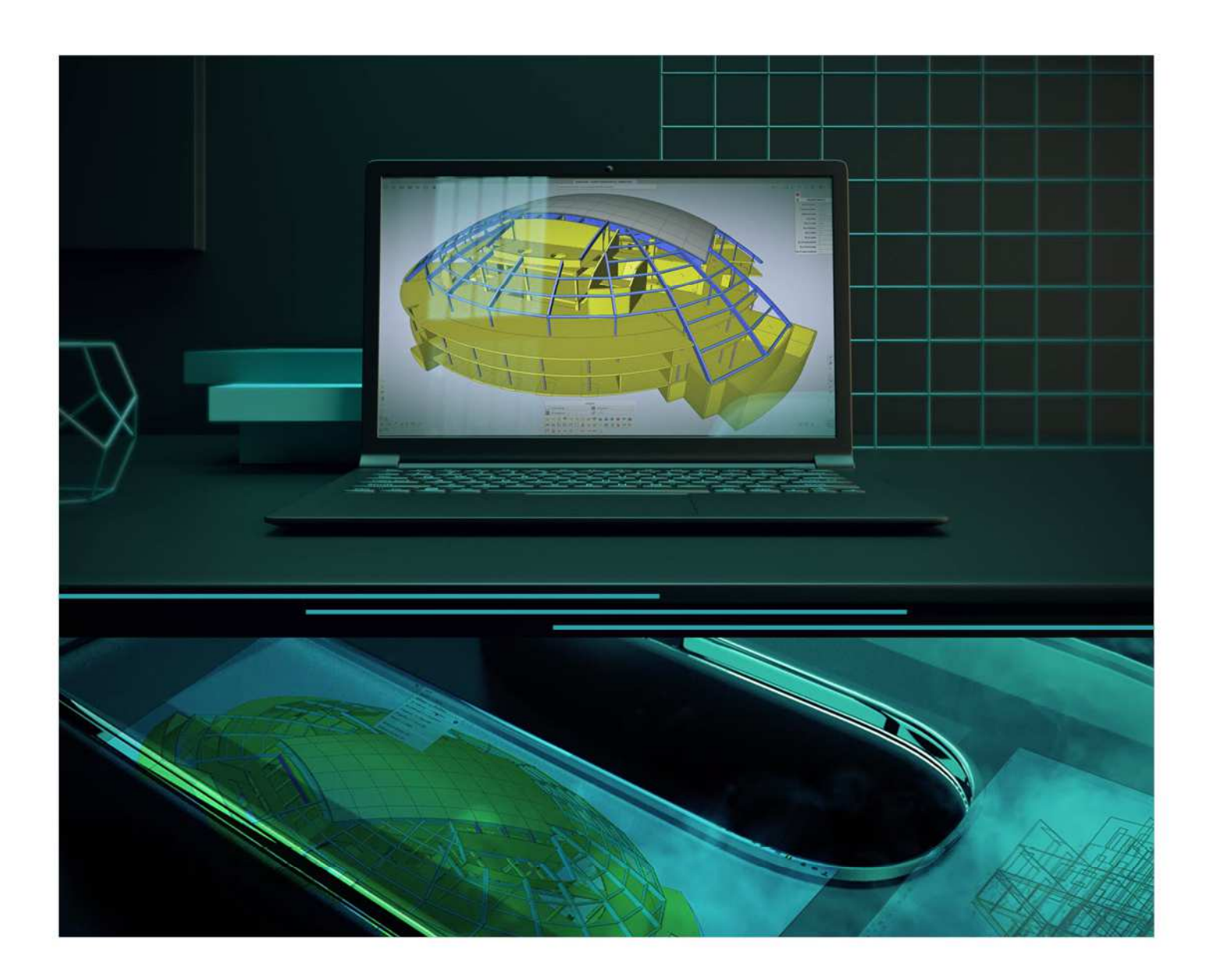

# Instalační příručka Cloudová instalace

Veškeré informace v tomto dokumentu mohou být změněny bez předchozího upozornění. Žádná část této příručky nesmí být reprodukována, uložena v databázovém systému nebo vyhledávacím systému nebo publikována v jakékoli formě nebo jakýmkoliv způsobem elektronicky, mechanicky, tiskem, potiskem fotografií, mikrofilmem nebo jinými prostředky bez předchozího písemného souhlasu vydavatele. Společnost SCIA nenese odpovědnost za žádné přímé nebo nepřímé škody způsobené nedokonalostmi dokumentace a/nebo softwaru.

© Copyright 2022 SCIA nv. Všechna práva vyhrazena.

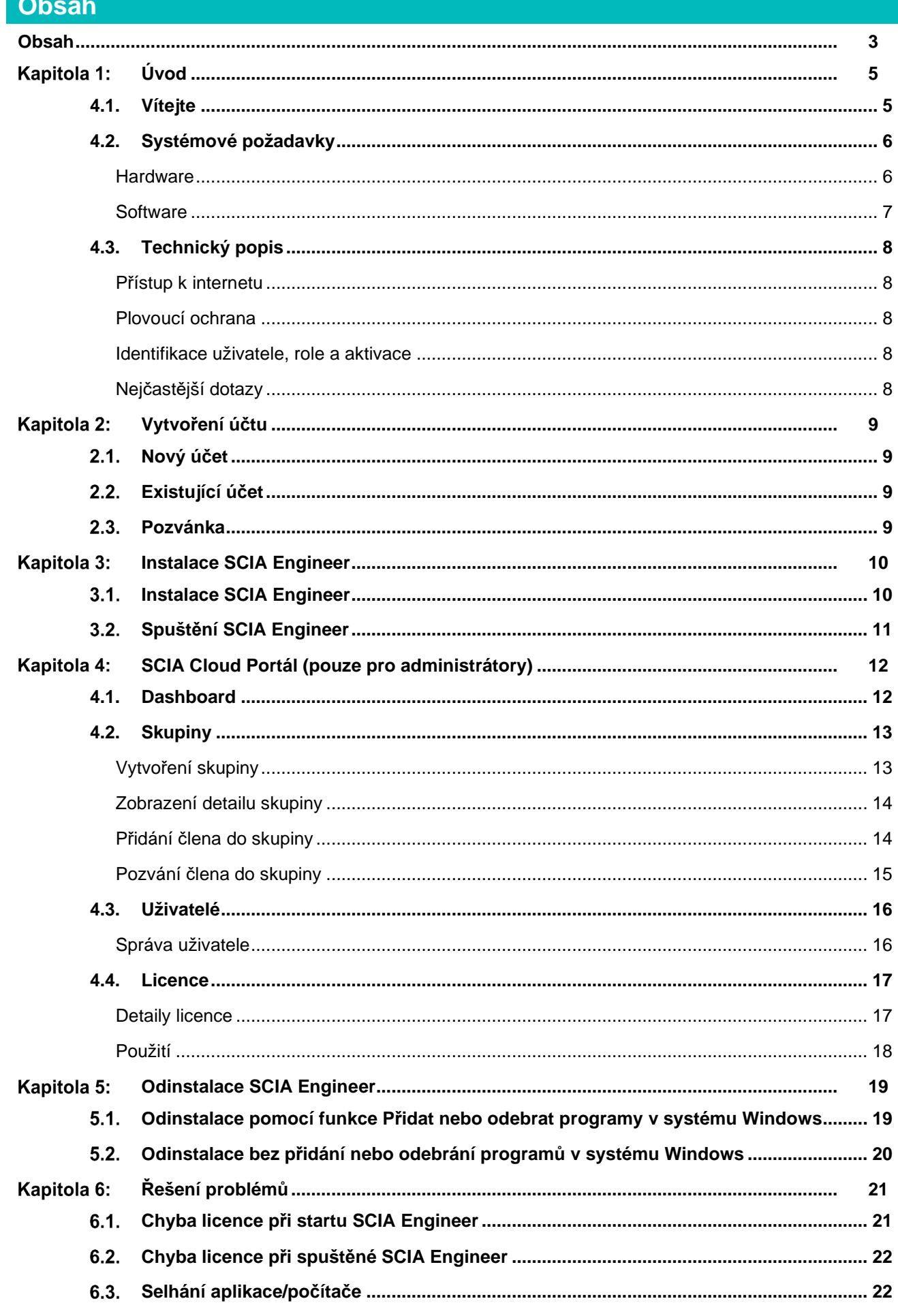

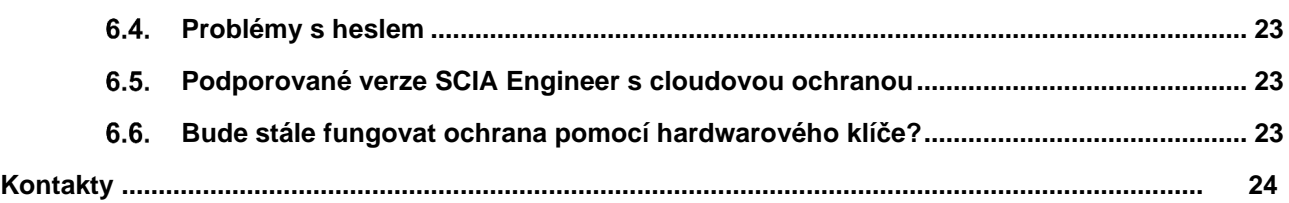

# **Kapitola 1: Úvod**

# **4.1. Vítejte**

Vítejte v instalační příručce SCIA Engineer. SCIA Engineer je konstrukční analytický a návrhový program běžící pod Windows. Má širokou škálu aplikací: od posudků jednoduchých rámů až po pokročilý návrh komplexních projektů z oceli, betonu, dřeva atd.

Program zpracovává výpočet 2D/3D rámů, včetně posouzení profilů a posouzení připojení ocelových konstrukcí. Kromě rámů je také možné modelovat a posuzovat deskové konstrukce včetně pokročilých výpočtů betonu.

Tato příručka popisuje postupy pro správnou instalaci aplikace s cloudovou licencí.

Poslední dvě kapitoly zahrnují postup odinstalace softwaru (kapitola 5) a příručku pro řešení běžných problémů. (kapitola 6).

# **4.2. Systémové požadavky**

### **Hardware**

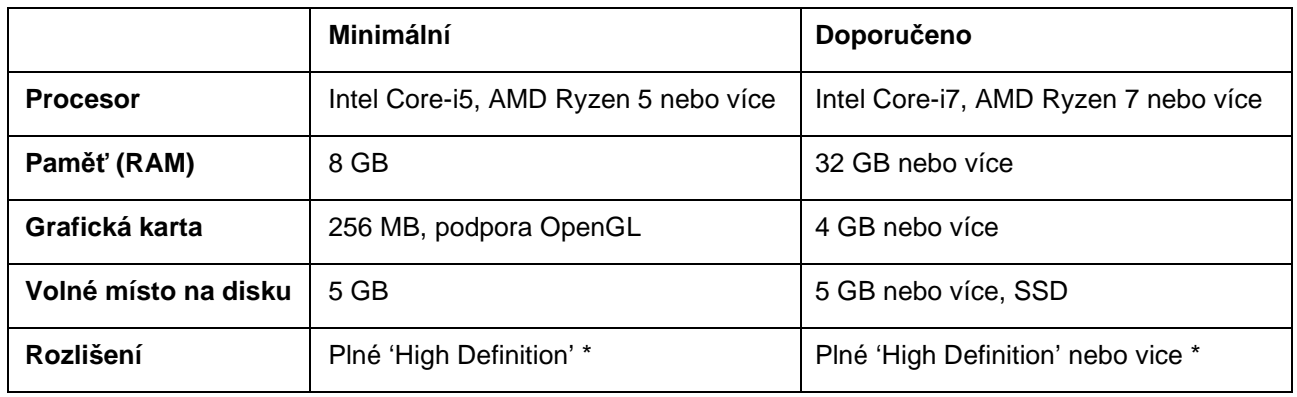

\* 4K je podporována pro nové rozhraní SCIA Engineer 22

3D myš není podporována.

#### **Procesor**

Pro procesor jsou důležité dva parametry: počet jader a taktovací frekvence. Při provádění lineárního výpočtu je počet jader hlavním parametrem, který určuje rychlost výpočtu. V nelineárním výpočtu a ve výpočtu modální analýzy je určujícím faktorem frekvence procesoru. Vedle výše uvedených typů výpočtů jsou posudky a návrhy spuštěny také více jádrově. Doporučujeme Intel Core i7 nebo AMD Ryzen 7 s alespoň 2,4 GHz.

#### **Paměť (RAM)**

SCIA Engineer, řešič a Engineering Report jsou 3 samostatné procesy, z nichž každý vyžaduje paměť k provedení svých akcí. Vedle těchto procesů běží také Windows (min. 1,5 GB) a všechny ostatní aplikace berou také nějakou paměť. Chcete-li, aby při provádění výpočtů náročných na paměť, neskončil výpočet s hlášením o nedostatku paměti, doporučujeme mít v počítači alespoň 16 GB nebo více paměti RAM.

#### **Grafická karta**

Pro spuštění SCIA Engineer je nutná minimální paměť 256 MB a podpora OpenGL. To znamená, že SCIA lze také spustit s integrovanou grafickou kartou. U některých modelů, které jsou graficky náročnější, nemusí integrovaná grafická karta konstrukci vykreslovat. Z tohoto důvodu doporučujeme dedikovanou grafickou kartu. Nízký až střední výkon GPU by měl být dostačující.

#### **Pevný disk (HDD)**

Každý pevný disk s volným prostorem alespoň 5 GB lze použít ke spuštění SCIA Engineer. To neznamená, že pevný disk není důležitý. Rychlost čtení/zápisu pevného disku má vliv na výkon SCIA Engineer. Pro zvýšení výkonu doporučujeme SSD (Solid State Drive).

Některé dostupné typy SSD jsou:

- (m) SATA: levný, nejhorší výkon
- M.2: nejlepší poměr cena/ kvalita
- PCIe: drahý, nejlepší výkon

### **Software**

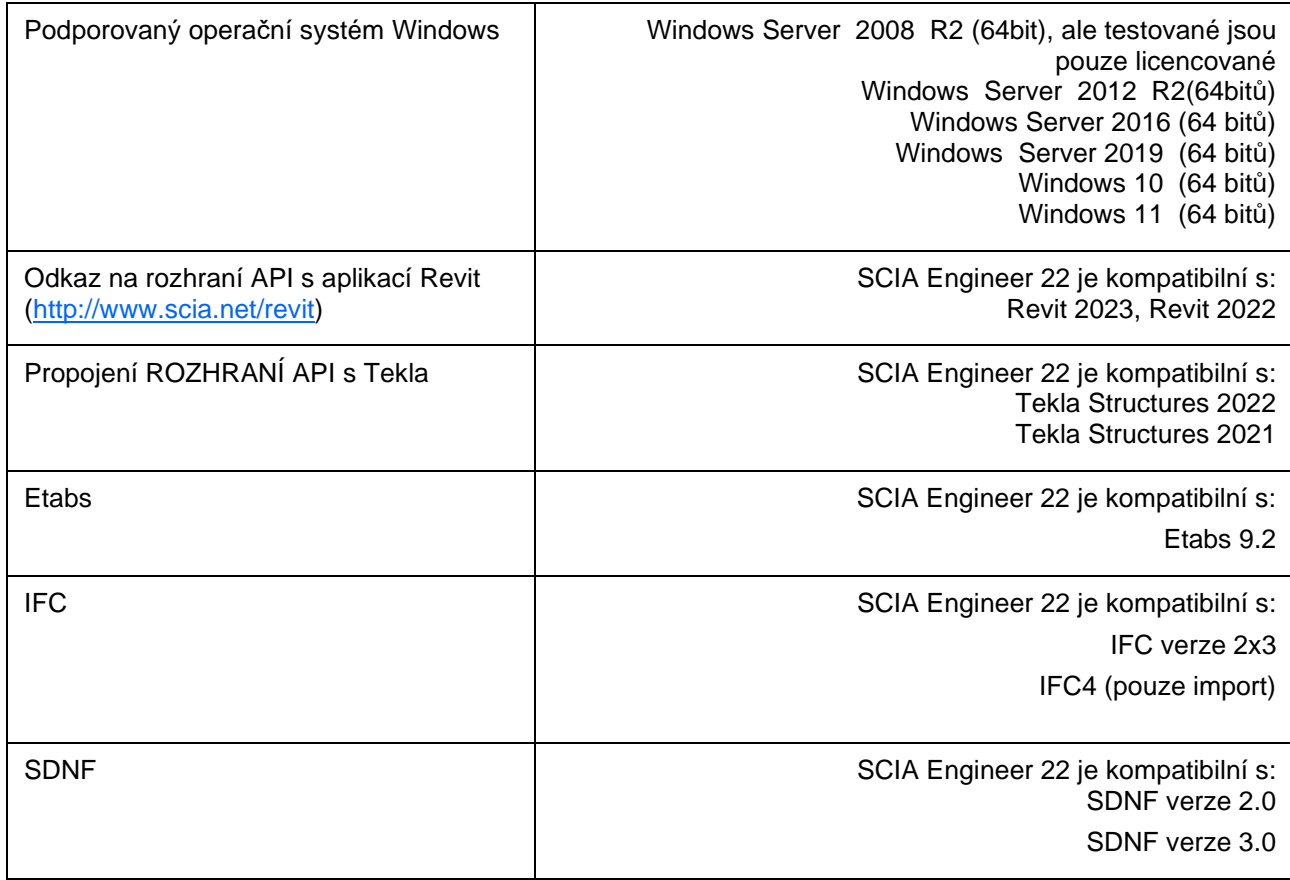

# **4.3. Technický popis**

### **Přístup k internetu**

Vzhledem k tomu, že nová ochrana je umístěna na cloudovém serveru, Scia Engineer musí mít přístup ke službám na:

• https://entitlement.scia.net/

### **Plovoucí ochrana**

Při použití nové cloudové ochrany jsou všechny komerční moduly a edice, které jsou k dispozici ve vaší licenci, k dispozici na cloudovém licenčním serveru.

Po startu SCIA Engineer načte seznam dostupných modulů z cloudového licenčního serveru a automaticky použije všechny moduly, které jsou pro uživatele dostupné. Uživatel má poté možnost deaktivovat jím zvolené dostupné moduly. Deaktivované moduly zůstávají na cloudovém licenčním serveru a mohou být použity jiným uživatelem. Toto nastavení je uloženo v uživatelově PC a je použito při každém dalším spuštění SCIA Engineer na tomto PC pod tímto uživatelským účtem Windows.

Pokud je SCIA Engineer zavřena řádně (uživatel manuálně ukončí aplikaci), vrátí použité moduly zpět na cloudový licenční server.

Prakticky to znamená, že:

- Přístup k internetu je potřeba vždy, když se SCIA Engineer spouští a zavírá.
	- Množství přenosu dat je během této operace minimální stačí i připojení k hotspotu na mobilním telefonu.
	- Načtení seznamu dostupných modulů může trvat v průměru asi 15 sekund, ale je to vysoce závislé na počtu modulů v licenci a zatížení licenčního serveru.
- Licence jsou dynamicky načteny a vráceny na cloudový licenční server, což znamená, že je lze snadno sdílet mezi více uživateli.

#### **Identifikace uživatele, role a aktivace**

Aby mohl uživatel používat cloudovou ochranu ve SCIA Engineer, bude se muset identifikovat pomocí svých osobních přihlašovacích údajů, což je jeho e-mailová adresa a zabezpečené heslo.

Oba přihlašovací údaje jsou zadány v přihlašovacím dialogovém okně SCIA Engineer. Pokud není přihlašovací dialog nabídnut automaticky při spuštění SCIA Engineer, lze tento dialog otevřít manuálně spuštěním souboru DukeLogin.exe, který naleznete v instalační složce SCIA Engineer.

Správa uživatelů se provádí na licenčním portálu SCIA na https://entitlement.scia.net/orgadmin. Spravování licencí je možné pro komerčně prodávané licence. Studentské a Trial licence jsou typu "personal" a není možné je spravovat na tomto licenčním portálu.

K licenčnímu portálu SCIA se můžete přihlásit pomocí svých osobních údajů.

### **Nejčastější dotazy**

#### **Přehled CLS komunikace**

Veškerá komunikace Cloudového Licenčního Serveru je šifrována pomocí TLS/SSL:

- TLS 1.2 je podporován pomocí zabezpečených šifer
- SSL certifikáty jsou založeny na 2048-bitových klíčích

# **Vytvoření účtu**

Tato kapitola popisuje postup vytvoření a/nebo aktivaci Vašeho SCIA Engineer účtu.

#### $2.1.$ **Nový účet**

Pokud jste novým uživatelem SCIA Engineer, máte 3 možnosti, jak získat přístup do SCIA Engineer:

- 1. Kontaktujte oblastní kancelář SCIA nebo prodejce pro získání plné licence SCIA Engineer. Můžete nás také kontaktovat online. Váš účet Vám bude vytvořen automaticky.
- 2. Pokud si chcete SCIA Engineer sami vyzkoušet, můžete požádat o Trial licenci na našich webových stránkách www.scia.net. Váš účet Vám bude poté vytvořen.
- 3. Pokud jste student, můžete požádat o studentskou licenci na našich webových stránkách www.scia.net. Váš účet Vám bude poté vytvořen.

Pokud už máte účet na entitlement.scia.net a požádáte o novou licenci jedním z výše uvedených způsobů, nová licence bude automaticky přiřazena k Vašemu existujícímu účtu na základě emailové adresy uvedené v žádosti.

#### $22$ **Existující účet**

Pokud už jste měli registrovaný účet na protection.scia.net, měli byste obdržet emailem pozvánku, ve které budete požádáni o vytvoření nového hesla, protože Vaše staré heslo nemůže být přeneseno.

#### $2.3.$ **Pozvánka**

Administrátor Vaší organizace Vás může pozvat k využívání licence Vaší organizace. V takovém případě obdržíte emailem pozvánku od entitlement@scia.net, která obsahuje odkaz k přijetí pozvánky a k dokončení registrace Vašeho účtu.

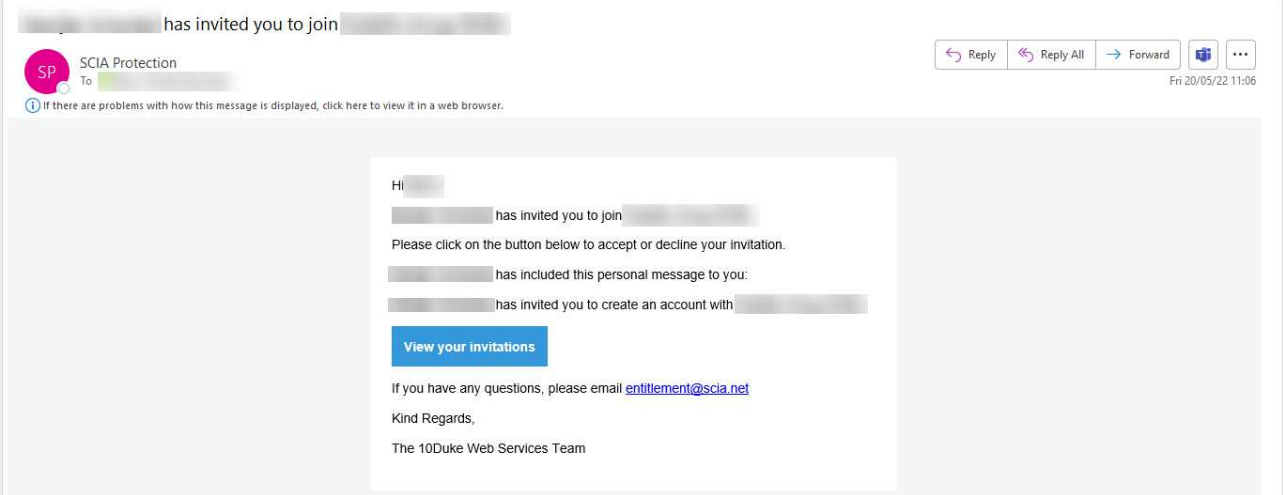

### **Kapitola 3: Instalace SCIA Engineer**

Tato kapitola popisuje postup instalace cloudové verze SCIA Engineer.

#### $3.1.$ **Instalace SCIA Engineer**

1. Instalaci můžete spustit přes web:

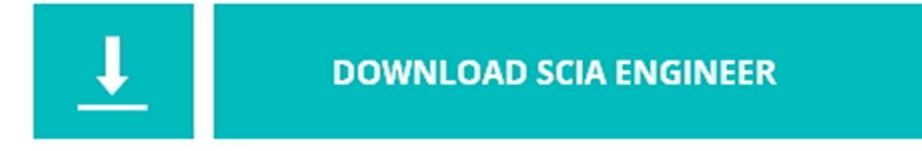

https://www.scia.net/cz/scia-engineer/downloads

- 2. V zobrazeném dialogovém okně vyberte jazyk pro instalaci. Jazyk zvolený pro instalaci je také výchozím jazykem, který bude použit pro soubory nápovědy SCIA Engineer.
- 3. Zobrazí se úvodní obrazovka pro instalaci. Pokračujte stisknutím klávesy [Další].
- 4. V dialogovém okně Zvolit cílové umístění lze zadat složku, do které budou soubory nainstalovány. Ve výchozím nastavení je cílová složka vytvořena v adresáři Program Files. Doporučujeme použít toto výchozí umístění.

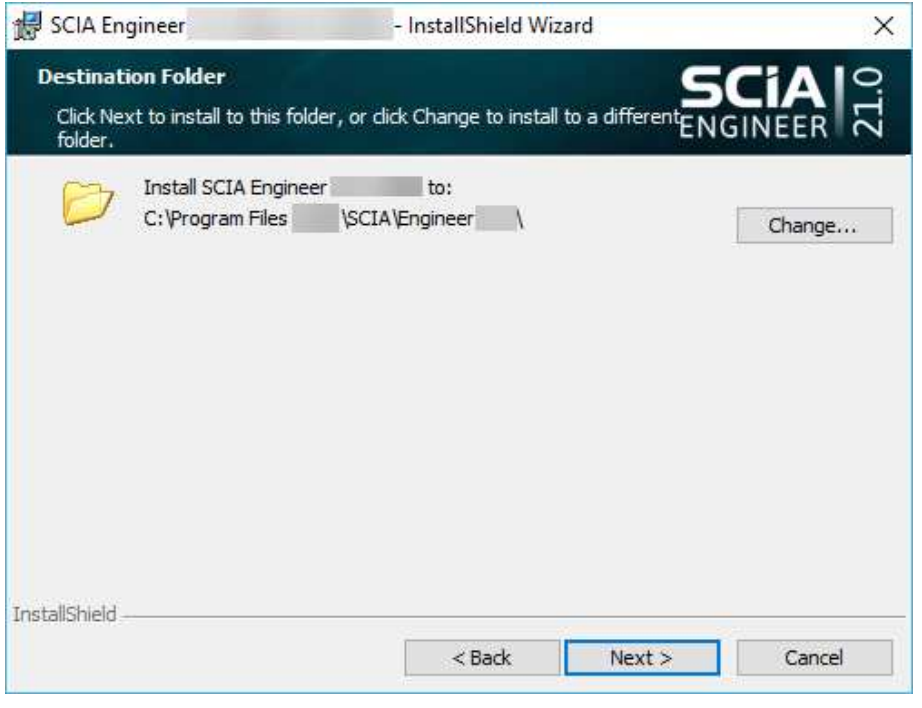

Pokračujte stisknutím klávesy [Další].

- 5. Vyberte typ instalace. Typická instalace instaluje standardní verzi SCIA Engineer. Možnost "vlastní" znamená, že uživatel může nastavit instalaci částí softwaru (doplňků a jazyků). Pokračujte stisknutím klávesy [Další].
- 6. Vyberte jazyky, které mají být nainstalovány. Pokračujte stisknutím klávesy [Další].
- 7. Nyní si můžete vybrat, zda chcete nainstalovat SCIA Engineer a /nebo SCIA Concrete Section. Pokračujte stisknutím klávesy [Další].
- 8. Stisknutím klávesy [Instalovat] spusťte instalaci.
- 9. Po instalaci se zobrazí zpráva, že SCIA Engineer byl úspěšně nainstalován. Stisknutím klávesy [Dokončit] dokončete postup instalace.

#### $3.2.$ **Spuštění SCIA Engineer**

Při prvním spuštění SCIA Engineer budete automaticky vyzváni k přihlášení:

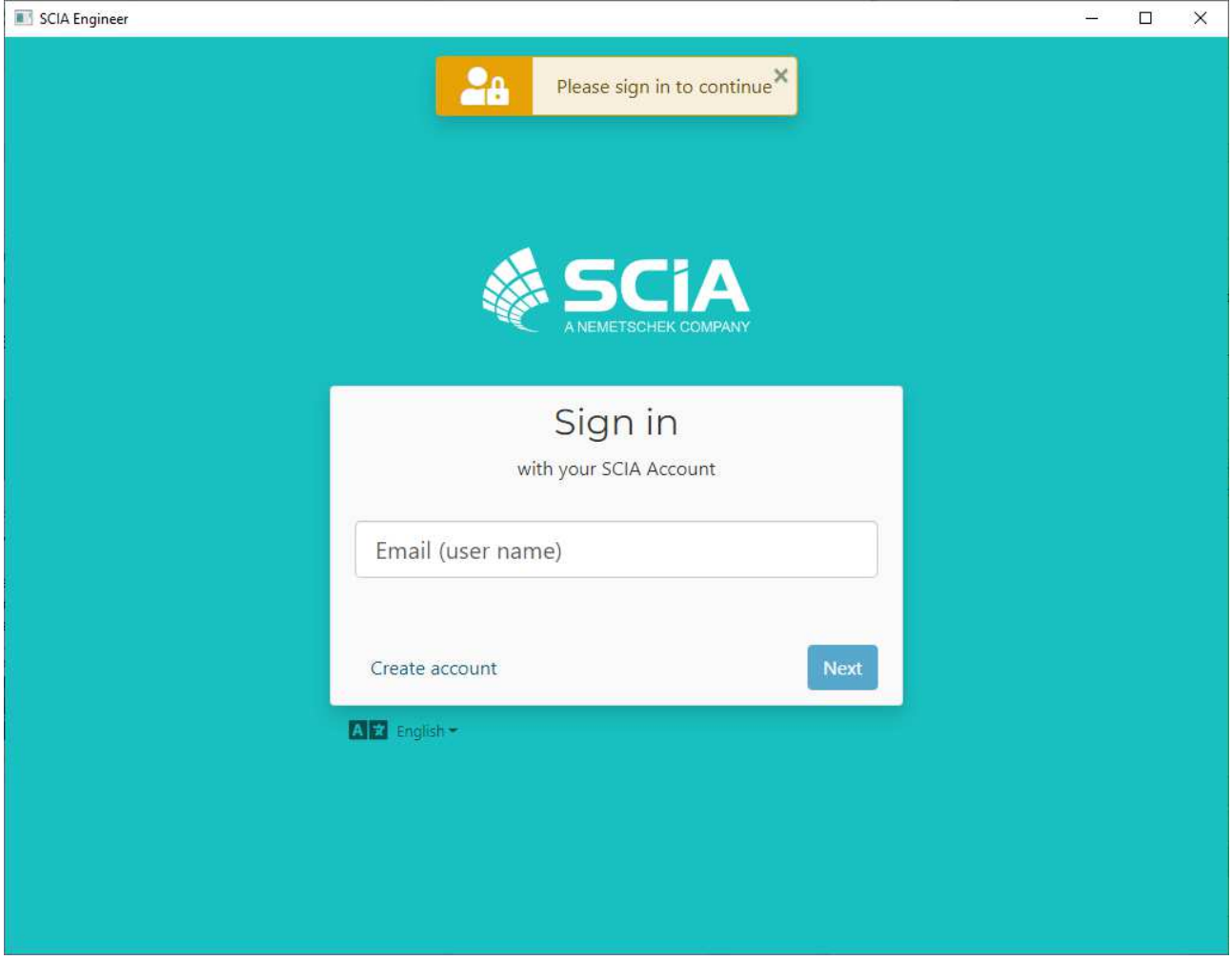

Při dalším spuštění SCIA Engineer už budete trvale přihlášeni.

Pokud jste při spuštění nebyli vyzváni k tomuto přihlášení, pravděpodobně stále používáte starou cloudovou ochranu. V takovém případě spusťte DukeLogin.exe, který se nachází  $\odot$ v instalační složce SCIA. To Vám umožní manuálně vyvolat přihlašovací dialog. Poté už bude SCIA Engineer automaticky používat novou cloudovou ochranu.

# **Kapitola 4: SCIA Cloud Portál (pouze pro administrátory)**

OrgAdmin je webový nástroj/aplikace, která umožňuje administrátorovi organizace vytvářet, nastavovat a spravovat uživatelské účty, stejně tak umožňuje zobrazení licencí udělených v rámci organizace a také dohled nad přístupem k těmto licencím. Tato kapitola má pomoci administrátorům porozumět základním úkonům prováděným v tomto systému.

OrgAdmin je dostupný na https://entitlement.scia.net/orgadmin. Pro přihlášení použijte svůj účet SCIA, který používáte pro přihlášení do SCIA Engineer.

Menu se skládá z 5 hlavních částí: Dashboard, Skupiny, Uživatelé, Pozvánky and Licence

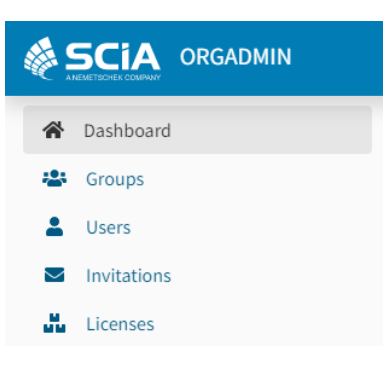

### **4.1. Dashboard**

Po úspěšném přihlášení do OrgAdmin se Vám zobrazí Dashboard, ze kterého máte rychlý přehled a přístup k různým částem aplikace.

- Přehled skupin organizace + přímý link na zobrazení skupiny
- Přehled uživatelů v organizaci + přímý link na zobrazení uživatelů
- Přehled pozvánek + přímý link na zobrazení pozvánek
- Přehled licencí + přímý link na zobrazení licencí

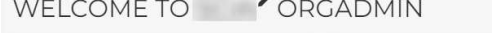

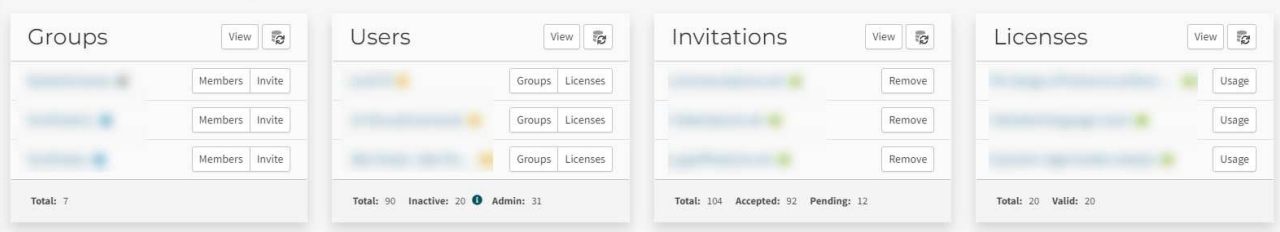

Pro přístup k informacím o profilu přihlášeného uživatele, musí uživatel kliknout na hamburgerové menu v pravém horním rohu a poté se objeví nabídka se dvěma možnostmi.

- Můj profil (otevře nové okno prohlížeče a zobrazí stránku uživatelského profilu)
	- Odhlášení

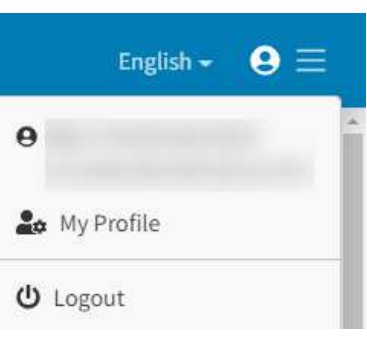

### **4.2. Skupiny**

Část Skupiny nabízí přehled a přístup ke správě aktuálních skupin uživatelů. Detaily Skupiny zahrnují jméno, typ, licence a členy skupiny.

### **Vytvoření skupiny**

V zobrazení Skupiny klikněte na tlačítko 'Create' (Vytvořit).

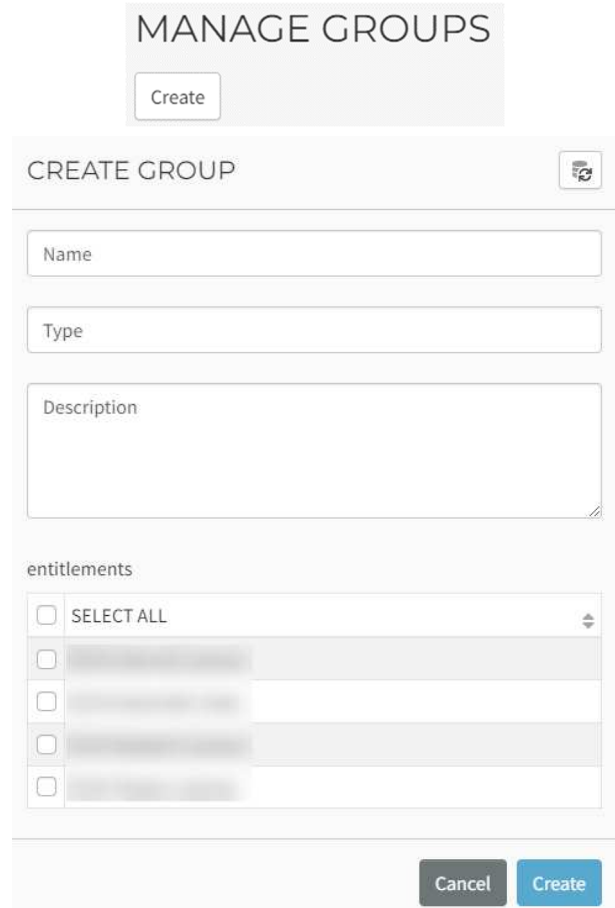

Zvolte Jméno a Popis (volitelné).

Zvolte Typ: jmenovka pro identifikaci uživatele, což umožní třídění členů v rámci skupiny. Vyberte z:

- Employees: označuje typ skupiny tvořený zaměstnanci organizace s přednastavenými defaultními autorizačními zásadami. Tyto zásady zahrnují přednastavenou roli Člen organizace, kterou lze aktivovat pro uživatele připojené k organizaci pomocí skupiny zaměstnanců. Přednastavená role je něco, co 10Duke Identity Provider (IdP) kontextově používá na základě informací a vztahů, které uživatel má. Je to efektivní způsob použití výchozích pravidel autorizace bez specifického uživatelského nastavení.
- LicenseConsumers: označuje typ skupiny, která bude moci využívat licence organizace. Je to způsob seskupování uživatelů, kteří mohou být externí vůči organizaci, ale mohou využívat licence, které organizace vlastní.
- Vlastní: lze také definovat vlastní hodnoty (pro specifické případy firemní logiky a specifické uživatelské případy)

Zvolte Licence.

Stiskněte 'Create'.

### **Zobrazení detailu skupiny**

Klikněte na tři tečky na konci existující skupiny a zvolte 'View details' (zobrazit detaily) pro zobrazení dalších informací o zvolené skupině: Jméno, Popis, Typ a Licence (klikněte na Licence pro zobrazení detailů Licence: jméno, skupiny uživatelů a přiřazené licence):

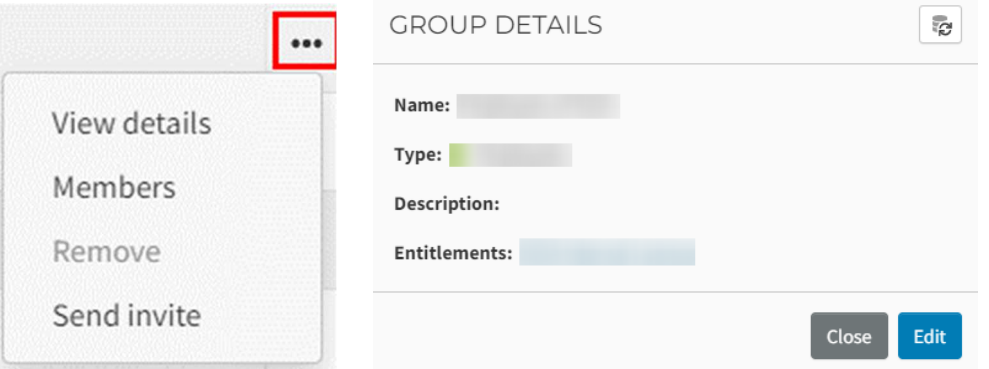

Klikněte na 'Members' (Členové) pro zobrazení členů vybrané skupiny. Zobrazí se seznam všech uživatelů z organizace a uživatelé patřící do vybrané skupiny jsou vybráni/"zatrhnuti". Uživatelé mohou být členy více skupin, které patří do jedné organizace.

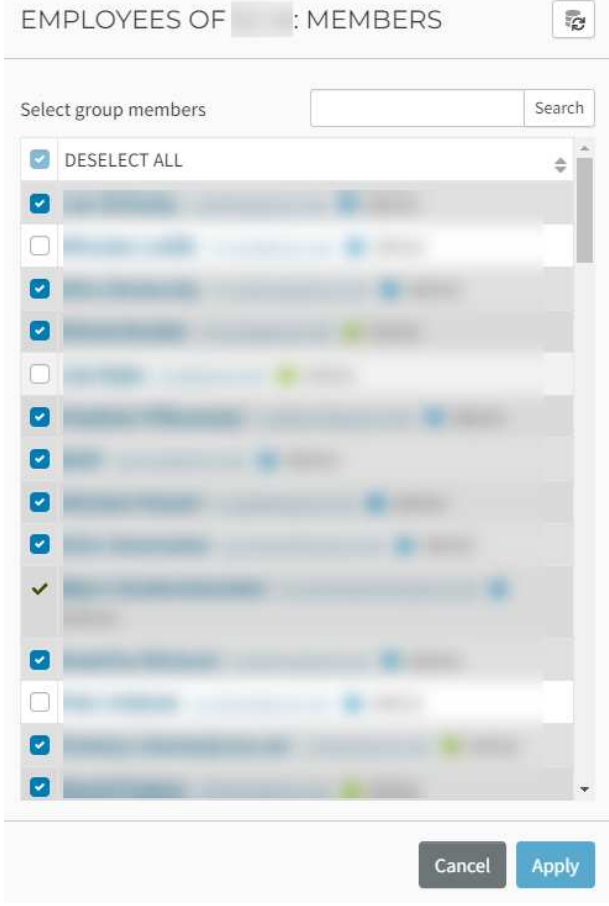

#### **Přidání člena do skupiny**

Uživatel musí mít vytvořený uživatelský účet v systému, aby mohl být přidán jako člen do skupiny. Klikněte na tři tečky na konci vybrané skupiny a klikněte na 'Members' (Členové) pro zobrazení členů vybrané skupiny. Bude otevřeno nové okno, viz ukázka výše, a bude požadovat výběr člena (tabulka zobrazuje všechny dostupné uživatele). Vyberte člena/členy a stiskněte tlačítko 'Apply'.

#### **Pozvání člena do skupiny**

Pozvání se předpokládá pro uživatele, kteří nemají existující uživatelský účet v systému. Pro existující uživatele použijte volbu 'Members' (Členové).

Klikněte na tři tečky na konci vybrané skupiny a poté klikněte na 'Send invite' (Poslat pozvánku)

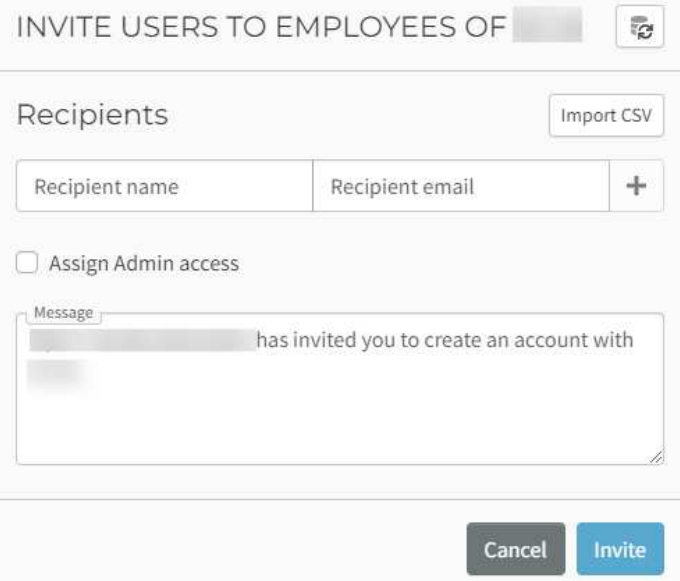

Bude otevřeno nové okno, kde je nutné vyplnit následující informace:

- Jméno příjemce
- Email příjemce
- Zpráva příjemci (volitelné), obsahující Vaše jméno (jméno odesílatele)
- Pro hromadné pozvání členů najednou můžete použít tlačítko 'Import CSV'

Klikněte na 'Invite' (Pozvat) pro odeslání pozvánky.

Až bude pozvánka přijata, zobrazí se tento člen v tabulce skupiny. Stav pozvánek můžete sledovat v sekci 'Invitations' (Pozvánky) v menu.

# **4.3. Uživatelé**

### **Správa uživatele**

Vyberte 'Users' (Uživatelé) v menu.

V zobrazené tabulce uživatelů vyberte požadovaného uživatele kliknutím na tři tečky.

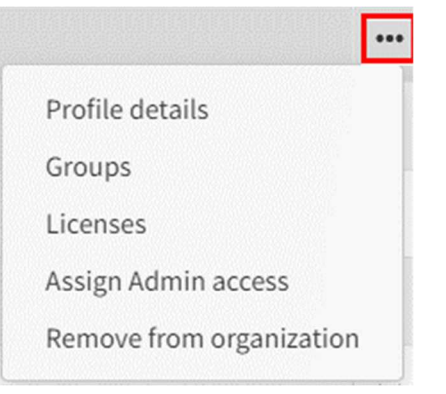

V detailu profilu máte přístup k následujícím informacím:

- Zobrazit jméno
- Status: Aktivní, Neaktivní (uživatel se nepřihlásil posledních 30 dní), Admin (tímto udělíte uživateli přístup do aplikace OrgAdmin)
- Titul
- Křestní jméno
- Příjmení
- Přezdívka
- Email
- Telefonní číslo

Přes 'Groups' (Skupiny) můžete zobrazit, do které skupiny uživatel patří a můžete zde rychle uživatele do skupin přidávat nebo odstranit.

'Licenses' (Licence) zobrazují všechny licence, které jsou pro tohoto uživatele dostupné. Sloupeček 'In use' (Právě použité) označuje moduly, které jsou uživatelem právě používány. Můžete kliknout na tlačítko 'Reserve' (Rezervovat) vedle vybraného modulu, tím pro tohoto uživatele modul rezervujete. Potvrďte tlačítkem 'Save' (Uložit).

Tlačítkem 'Block' (Blokovat) můžete pro daného uživatele zablokovat určitý modul, tedy tento uživatel ho nebude moci používat. Potvrďte tlačítkem 'Save' (Uložit). Pokud je modul Rezervován nebo Blokován, můžete ho Uvolnit (Release), tím zrušíte předešlé operace.

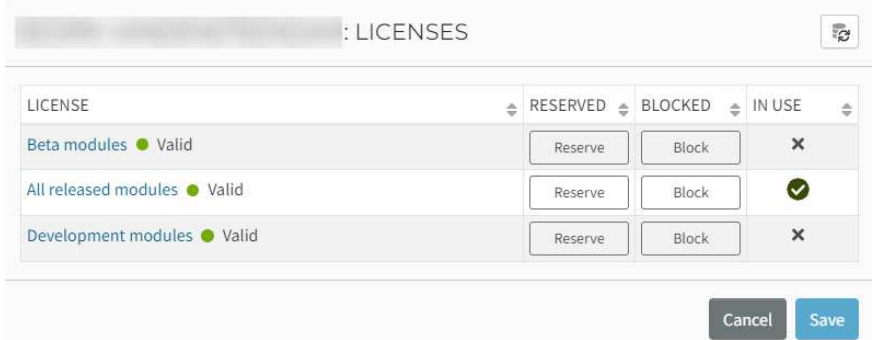

Jsou zde také možnosti přidělit uživateli Administrátorská práva a odstranit uživatele z organizace.

## **4.4. Licence**

Zvolte část Licence v menu.

Okno licencí nabízí grafickou reprezentaci nejvíce využívaných licencí a dostupnost licencí (celkový počet dostupných a využitých licencí).

Sekce aktivní licence zobrazuje všechny licence organizace v tabulce, která obsahuje následující sloupce:

- Jméno licence
- Entitlement (do kterého licence náleží)
- Celkový počet slotů, použité sloty, dostupné sloty

### **Detaily licence**

V tabulce licencí zvolte požadovanou licenci a kliknutím na tři tečky zvolte Detaily licence:

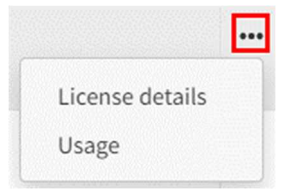

Otevře se okno Detaily licence, kde najdete další informace:

- Jméno licence
- Stav
- Entitlement (do kterého licence náleží)
- Platná od / Platná do
- Rezervované sloty
- Celkový počet slotů, použité sloty, dostupné sloty

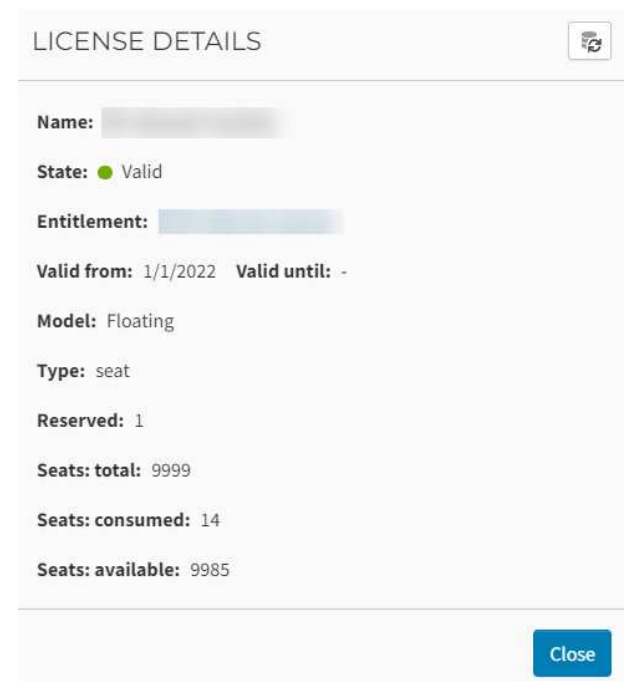

### **Použití**

Zvolením 'Usage' (Použití) můžete zobrazit všechny uživatele, kteří mají přístup k tomuto modulu. Sloupeček 'In use' (Použité) ukazuje uživatele, kteří aktuálně využívají tento modul:

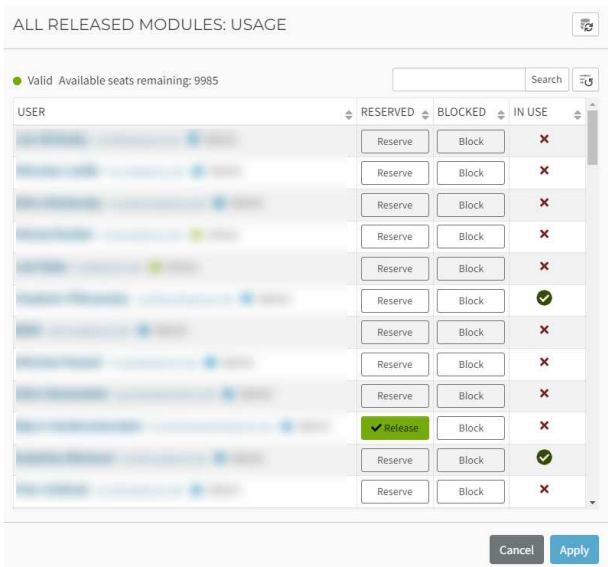

Můžete kliknout na tlačítko 'Reserve' (Rezervovat) vedle určitého uživatele a tím pro něj rezervovat tento modul, jak lze vidět na obrázku výše. Potvrďte tlačítkem 'Apply'.

Tlačítkem 'Block' (Blokovat) můžete pro daného uživatele zablokovat určitý modul, tedy tento uživatel ho nebude moci používat. Potvrďte tlačítkem 'Apply'.

# **Kapitola 5: Odinstalace SCIA Engineer**

#### **Odinstalace pomocí funkce Přidat nebo odebrat programy v**   $5.1$ **systému Windows**

SCIA Engineer lze odinstalovat jako jakoukoli jinou softwarovou aplikaci založenou na Windows:

- 1. Přejděte na Přidat nebo odebrat programy prostřednictvím Start > Nastavení > Ovládací panely > Programy > Programy a funkce.
- 2. Zobrazí se seznam nainstalovaných softwarových aplikací. Vyberte SCIA Engineer a stiskněte [Změnit/odebrat]
- 3. V zobrazeném dialogovém okně zvolte možnost **Odebrat**

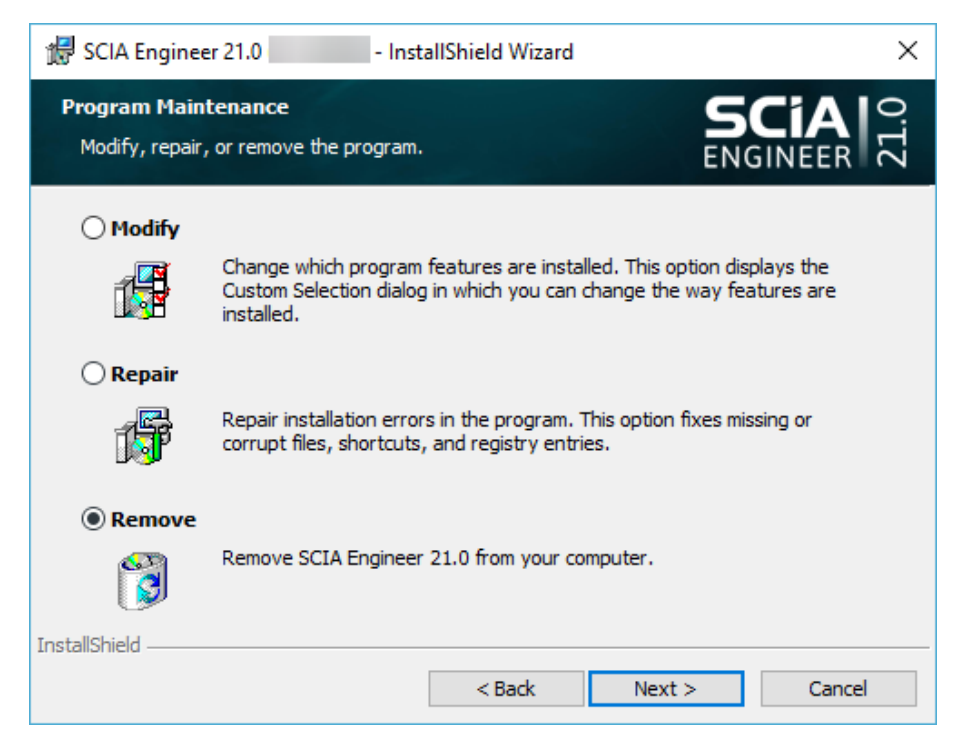

4. Stisknutím klávesy [Další] spusťte postup odinstalace.

Po dokončení odinstalace zůstávají některá nastavení v registru Windows. Tyto stopy lze odstranit ručně. Odstranění těchto položek může být nezbytné v případě problémů s novou instalací.

- 5. Otevření dialogového okna Spustit přes Start > Spustit.
- 6. Zadejte příkaz Regedit a stiskněte klávesu [OK].
- Vezměte na vědomí, že pro tento krok je nutné mít Administrátorská práva!
- 7. Zobrazí se Editor registru.

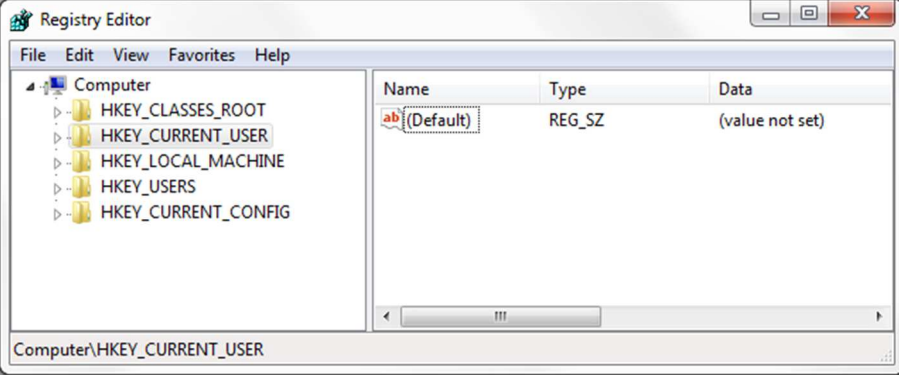

- 8. Přejděte na následující klávesy a odstraňte je pomocí tlačítka [Odstranit].
	- HKEY CURRENT USER-Software-SCIA-ESA\*\*
	- HKEY\_LOCAL\_MACHINE-Software-SCIA-ESA\*\*
	- Kde \*\* představuje číslo verze (například 22.0 pro Scia Engineer 22.0).
- 9. Zavřete Editor registru pomocí > [Ukončit].

Po dokončení odinstalace zůstanou některé složky na pevném disku a lze je odstranit ručně:

- 32-bit verze: C:\Program Files (x86)\SCIA\ Engineer\*\*
- 64-bit verze: C:\Program Files\SCIA\Engineer\*\*

Na pevném disku zůstávají také následující složky, které lze odstranit:

- Windows 7/8/10:
	- o C:\Uživatelé\#User#\Esa\*\*
	- o C:\Uživatelé\#User#\Documents\Esa\*\* Kde \*\* představuje číslo verze.

Tyto složky lze odstranit pomocí Průzkumníka souborů ve Windows. Upozorňujeme, že první  $\odot$ složka může obsahovat projekty, takže si musíte být naprosto jisti, zda chcete tyto složky odstranit.

#### $5.2<sub>1</sub>$ **Odinstalace bez přidání nebo odebrání programů v systému Windows**

Někdy nelze SCIA Engineer odinstalovat pomocí funkce Přidat nebo odebrat programy v systému Windows. Někdy se zobrazí chybová zpráva a SCIA Engineer není odebrána. V tomto případě není možné software odinstalovat.

K tomuto problému může dojít u libovolného programu systému Windows.

Chcete-li SCIA Engineer snadno odinstalovat, použijte následující postup:

• Přejděte na Start > Spustit a v zobrazeném dialogovém okně zadejte následující příkaz: msiexec /x {XXXXXXX-XXXX-XXXX-XXXX-XXXXXXXXXXXX}

Kde XXXXXXX-XXXX-XXXX-XXXX-XXXXXXXXXXXXxx je kód produktu programu (závisí to na nainstalované verzi softwaru).

Kód produktu (jako parametr ProductCode) najdete v registrech následujícím postupem:

- 1. Otevření dialogového okna Spustit přes Start > Spustit.
- 2. Zadejte příkaz Regedit a stiskněte klávesu [OK].

Vezměte na vědomí, že pro tento krok je nutné mít práva Administrátora!

- 3. Zobrazí se Editor registru. Přejděte na následující adresy:
	- 32-bit verze SCIA: HKEY\_LOCAL\_MACHINE\SOFTWARE\SCIA\Installer\SciaEngineer\\*\*.\*
	- 64-bit verze SCIA:

HKEY\_LOCAL\_MACHINE\SOFTWARE\WOW6432Node\SCIA\Installer\SciaEngineer\\*\*.\*\_x64 Kde \*\*.\* představuje číslo verze (například 22.0 pro Scia Engineer 22.0).

Tím se spustí stejný postup odinstalace jako pomocí Přidat nebo odebrat programy.

# **Řešení problémů**

#### **Chyba licence při startu SCIA Engineer**   $6.1.$

Při startu SCIA Engineer se mohou vyskytnout následující problémy:

#### • **Nemáte přidělenu žádnou licenci**

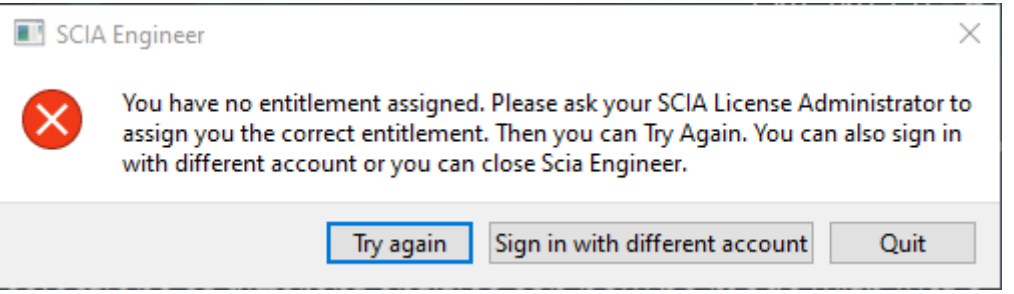

Váš účet SCIA není přidělen k žádné licenci. Pokud používáte licenci Vaší organizace, požádejte Vašeho administrátora o povolení přístupu k licenci. Pokud jste požádali o studentskou nebo trial licenci, Vaše žádost buď stále čeká na vyřízení nebo byla zamítnuta

#### • **V této chvíli není dostupná žádná licence**

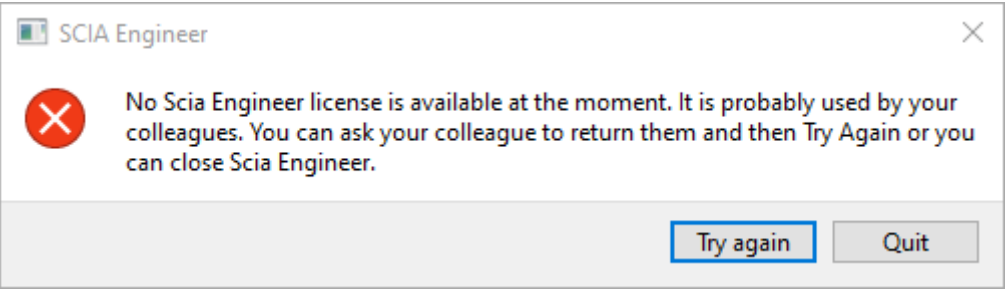

V této chvíli používá licenci Vaší organizace někdo jiný nebo je licence používána Vámi na jiném zařízení. Vy nebo Váš kolega musíte zavřít SCIA Engineer, abyste mohli pokračovat v aktuálním spuštění SCIA Engineer.

#### • **Spojení nebylo vytvořeno**

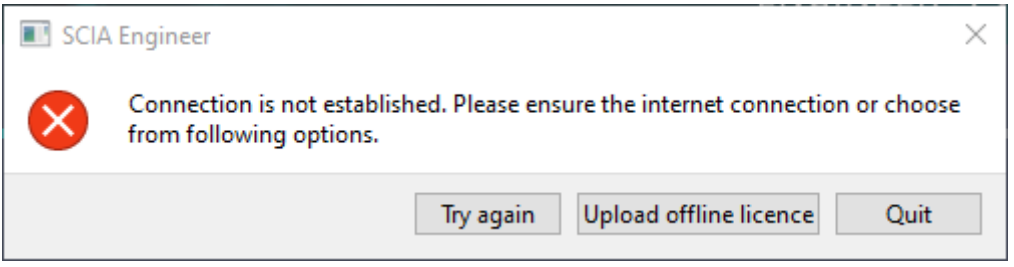

SCIA Engineer se nepodařilo spojení s https://entitlement.scia.net. Prosím zkontrolujte Vaše internetové připojení nebo nastavení Vašeho firewallu nebo antivirového softwaru.

#### • **Následující moduly nejsou v této chvíli dostupné**

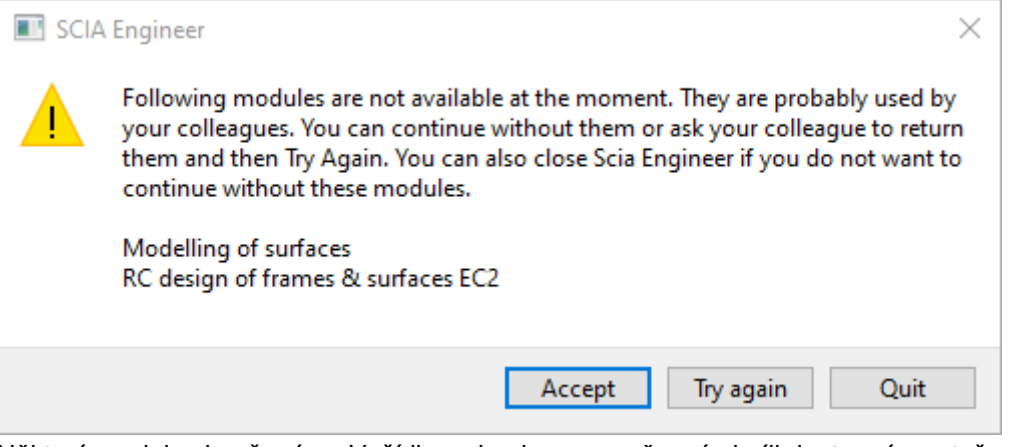

Některé moduly obsažené ve Vaší licenci nejsou v současné chvíli dostupné, protože jsou používány jiným uživatelem nebo na jiném zařízení. Můžete pokračovat, ale ujistěte se, že chybějící moduly nejsou vyžadovány pro Váš aktuální projekt.

#### 6.2 **Chyba licence při spuštěné SCIA Engineer**

Při spuštěné SCIA Engineer se mohou vyskytnout následující problémy:

• **Ztratili jste Vaši licenci** SCIA Engineer  $\times$ You lost your licence. You must close the application. You can then start application in Viewer mode. Quit

Platnost Vaší licence vypršela (po uspání, hibernaci nebo uzamknutí PC), Vaše licence vypršela nebo Vám administrátor Vaší organizace odebral licenci nebo přiřazení k licenci. Všechny otevřené projekty musí být zavřeny.

• **Licence byla změněna**

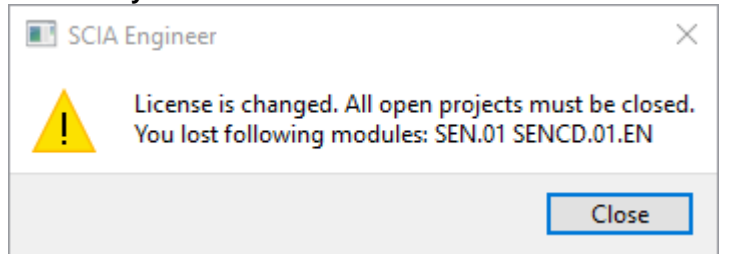

Některé moduly z Vaší licence vypršely nebo byly odebrány administrátorem Vaší organizace. Všechny otevřené projekty musí být zavřeny. Můžete je znovu otevřít s novým nastavením modulů.

#### 6.3. **Selhání aplikace/počítače**

Po selhání SCIA Engineer nebo počítače je možné, že je licence stále používána. Můžete znovu spustit SCIA Engineer a používat existující licenci. Když poté řádně program zavřete, licence bude uvolněna.

#### 6.4. **Problémy s heslem**

Můžete se pokusit resetovat Vaše heslo pomocí následujícího odkazu:

https://entitlement.scia.net/user/forgot/password

Ve Windows je Vaše heslo uloženo ve Správci pověření. Pro resetování Vašich přihlašovacích údajů je můžete jednoduše smazat následujícím postupem:

• Jděte do Správce pověření (např. pomocí tlačítka Start):

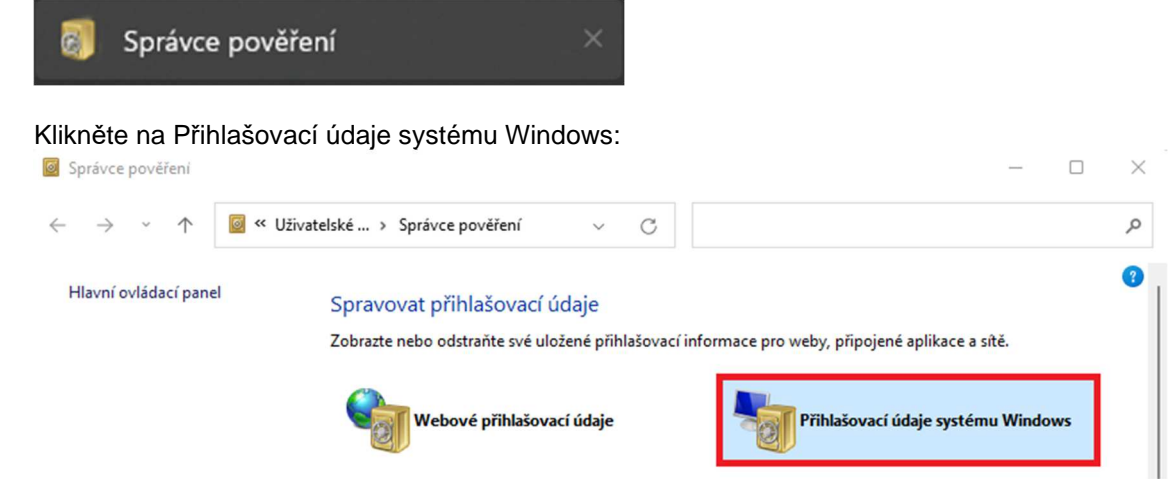

• Klikněte na SCIA Engineer Subscription a odebrat. Odeberte také SCIA Engineer Subscription #2:

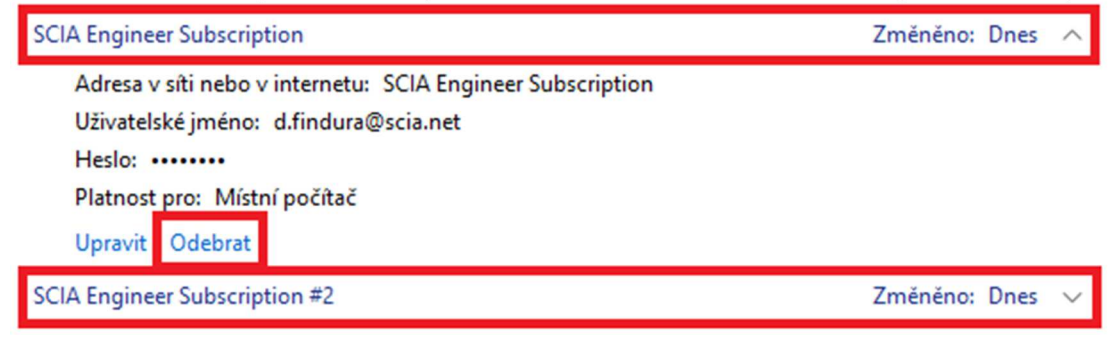

Poté se můžete zkusit znovu přihlásit, až k tomu budete při startu SCIA Engineer vyzváni.

#### 6.5. **Podporované verze SCIA Engineer s cloudovou ochranou**

Následující verze podporují novou cloudovou ochranu:

- SCIA Engineer 22.0
- SCIA Engineer 21.1, od patch 3 (21.1.3XXX)
- SCIA Engineer 21.0, od patch 5 (21.0.5XXX)
- SCIA Engineer 20.0, od patch 5 (20.0.5XXX)
- SCIA Engineer 19.1, od patch 5 (19.1.5XXX)

#### 6.6. **Bude stále fungovat ochrana pomocí hardwarového klíče?**

Ano, hardwarový klíč (samostatný nebo síťový) bude stále fungovat až do verze SCIA Engineer 20 včetně. Od verze SCIA Engineer 21 už není hardwarový klíč podporován.

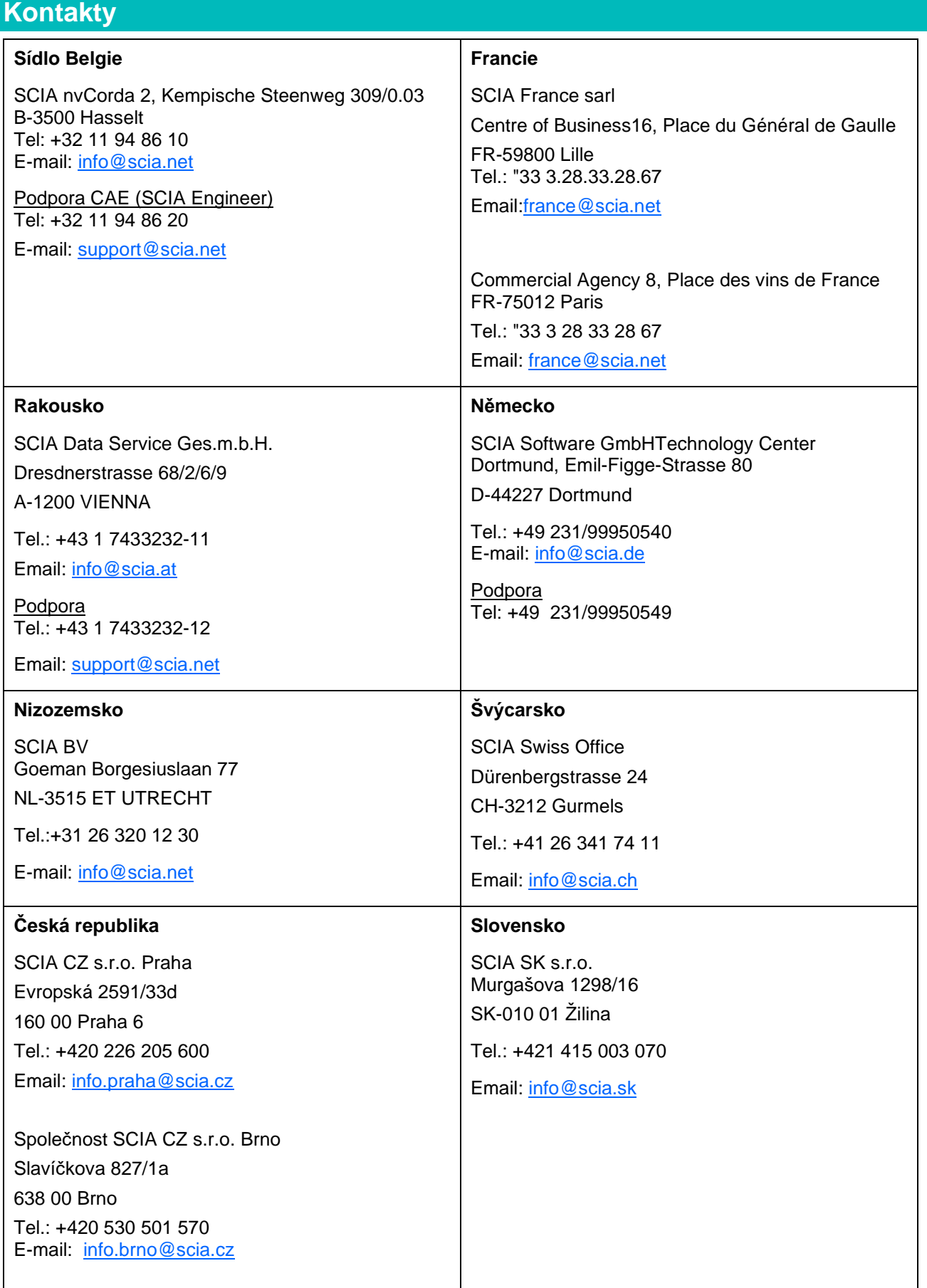